# **Basic Start-Up Instructions for EV3**

#### **1. Power on the EV3 Brick**

Press the square button in the middle to power on the device. This may take a few minutes.

# **2. Connect the EV3 Brick to your PC using Bluetooth**

Enable Bluetooth on the EV3 by navigating the menu to *Wireless and Networks > Bluetooth*. Turn both the *Powered* and *Visible* options on by hovering over each and pressing the square button. Then, press the square button over *Start Scan*.

Now, on your PC, search in the Start Menu for *Bluetooth and other devices*. In the window that opens, click on the *Add Bluetooth or other device* button at the top and select *Bluetooth*. Eventually, your EV3 device should appear. Click on it to connect, and accept all of the prompts that pop up on **both** your PC and the EV3.

#### **Possible issues when connecting with Bluetooth:**

*Bluetooth is not available on the EV3* — Reboot the EV3 by pressing the Back (top left gray button) until you get a prompt to either shut down or reboot.

*I can't find my device in the list of Bluetooth devices to add* — Go back and make sure all of the instructions above were followed; if Bluetooth is not properly enabled on the EV3, it will make it either very difficult or impossible to connect it to your PC.

# **3. Install Visual Studio Code**

Go to <https://code.visualstudio.com/> and follow the instructions for downloading Visual Studio Code on your PC.

#### **4. Install the EV3 Extension for Visual Studio Code**

Open VS Code and go to *File > Preferences > Extensions*. Search for "EV3" and download this extension:

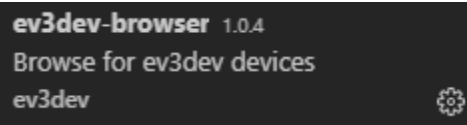

(make sure the author is "ev3dev", there is another extension with the same name but by someone else)

# **5. Connect to your EV3 in Visual Studio Code**

Click on the "page" icon in the top left of VS Code to go back to the file browser. From here, you can go to *File > Open Folder* and open a new folder for you to put your code in. Once you open the folder, you should see this tab at the bottom left corner:

> EV3DEV DEVICE BROWSER

Expand this tab, and choose *Click here to connect to a device*. You should see a pop-up in the top-center of the window, and your EV3 device should appear there. Click on it to connect, and you should be good to go!

#### **Possible issues when connecting to Visual Studio Code:**

*My EV3 doesn't appear in Visual Studio Code when I try to connect* — Make sure that your EV3 is still connected to your PC. On the EV3, go to *Wireless and Networks > All Network Connections*, find your PC name, and click *Connect*. It should eventually say "Status: Connected" and you should be able to find it from there. If not, you can use the cable for now.